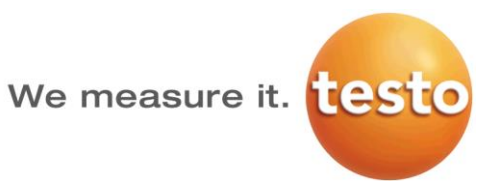

## **Firmware Update Testo Thermal Imagers**

**Firmware update instructions for the following thermal imagers**

- **testo 865, testo 868, testo 871, testo 872**
- **testo 883**
- **testo 885, testo 890**

# Ť

### **Please note!**

System requirements for the firmware update:

- System
	- Microsoft Windows™ 10 (32 bit / 64 bit)
- USB 2.0
- Latest version of the PC software **IR-Soft**

If you have any further questions about the firmware update you are welcome to contact the Testo customer service department.

Please find service phone numbers and contact information at:

**[www.testo.com](http://www.testo.com/)**

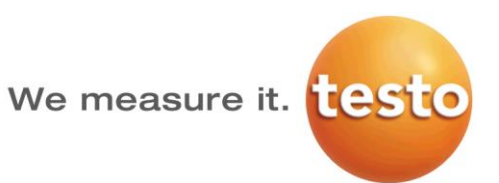

#### **1. Download \*.exe-file**

To update the firmware, you need the data of the current version. Therefore, please download the respective file from the Testo Download-Centre [www.testo.com/irsoft.](http://www.testo.com/irsoft)

**testo 865, testo 868, testo 871, testo 872 firmware-testo-865-872.exe testo 883 fimware-testo-883.exe testo 885, testo 890 firmware-testo-885-890.exe**

#### **2. Unpacking the firmware data**

By double-clicking on the downloaded file, it will be unzipped. Now you receive the respective file which should be used for the update: **testo 865, testo 868, testo 871, testo 872** *FW\_T87x\_VX.XX.bin* **testo 883** *FW\_T883\_VX.XX.bin* **testo 885, testo 890** *FW\_T885T890\_VX.XX.bin*

#### **3. Preparation of the thermal imager**

- 1) Insert a fully charged battery.
- 2) Switch on imager and wait until the firmware is completely started.
- 3) Connect imager and computer by using the USB-cable.

#### **4. Execute the firmware update**

- 1) Run IRSoft and choose *Camera/Configuration*.
	- The *Instrument settings* window will appear.

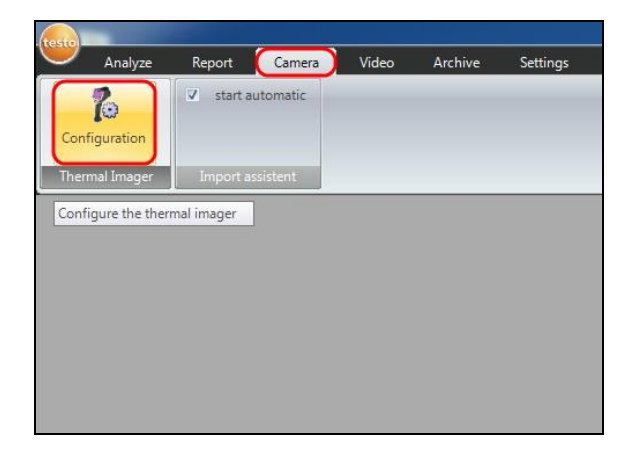

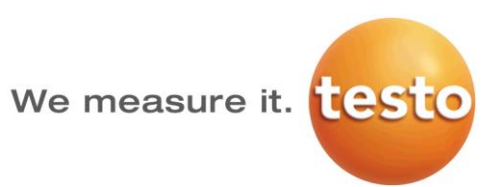

- 2) Choose **Instrument settings/Firmware Update** …
	- The **open-dialog** will appear.

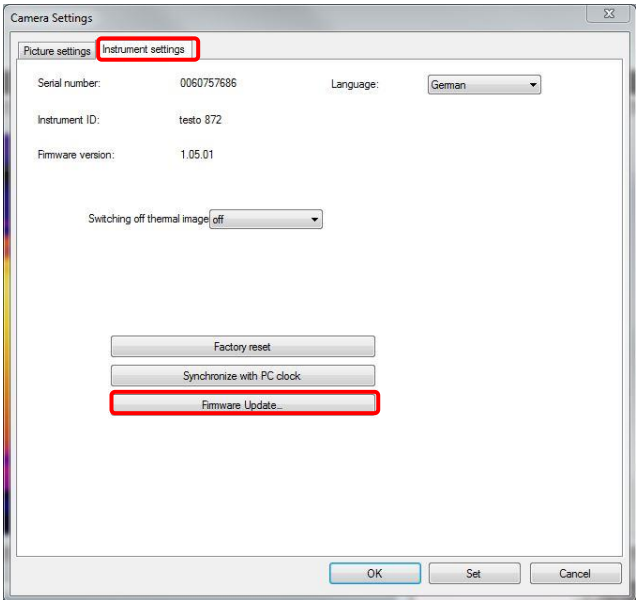

- 3) Choose *respective Firmware* shown in point 2 and confirm with *Open*.
	- The firmware update is now running.
	- Afterwards the camera will automatically reboot.

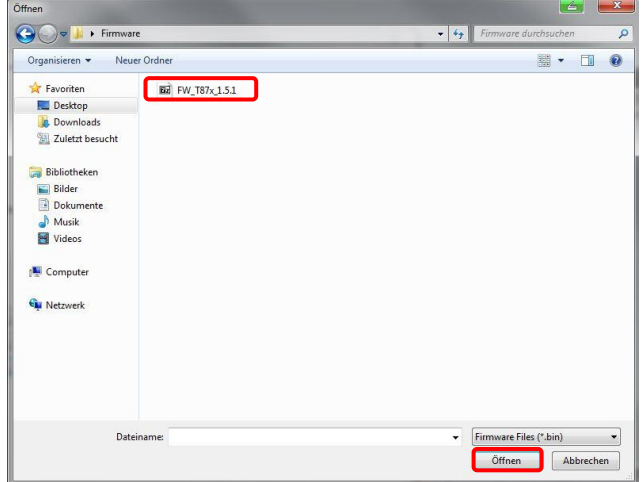

Possibly the camera shows the message: "Firmware Update finished. Please restart the device.", but don't reboot automatically.

#### **Procedure in this case:**

- 1) Wait about 10 seconds and turn the camera off.
- 2) Wait about 3 seconds and turn it back on.
	- $\triangleright$  The camera will show the current firmware version during start-up.